## **CONFIGURAÇÃO DE DOMÍNIO, SUBDOMÍNIO E DNS**

## 1) ACESSANDO

Vamos te ensinar agora como você irá configurar o seu Domínio ou Subdomínio para sua loja virtual.

Para quem não sabe o que é **Domínio**, é o link que a pessoa digita no navegador e entra na sua loja, por exemplo nosso domínio é [www.dezik.com.br,](http://www.dezik.com.br/) caso você ainda não tenha um domínio, procure uma empresa para poder fazer a compra, nós indicamos o [www.registro.br,](http://www.registro.br/) que é o centralizador dos domínios .com.br.

É importante informar também caso você já possua alguns e-mails vinculados a seu domínio é necessário fazer o **Backup** deles antes dessa alteração pois quando o **DNS** é alterado seus emails irão parar de funcionar até que a propagação seja realizada e os e-mails sejam criados novamente, você ficará sem receber seus e-mails.

Primeiramente acesse o painel administrativo da loja, vá até Configurações/Configurações Gerais.

Nessa tela clique na aba **"Informações da Loja"**, e clique em **"Configurações de Domínio"**.

Abaixo temos algumas instruções de como funciona o processo, é importante ler esse passo a passo de como você vai fazer as alterações desse **DNS** após você ativar o seu domínio.

Vale a pena informar que **Subdomínios** não são bons para a reindexação, pois o Google sempre dará mais importância para os domínios principais, pois entende que os subdomínios são ramificações, como se fosse um domínio novo.

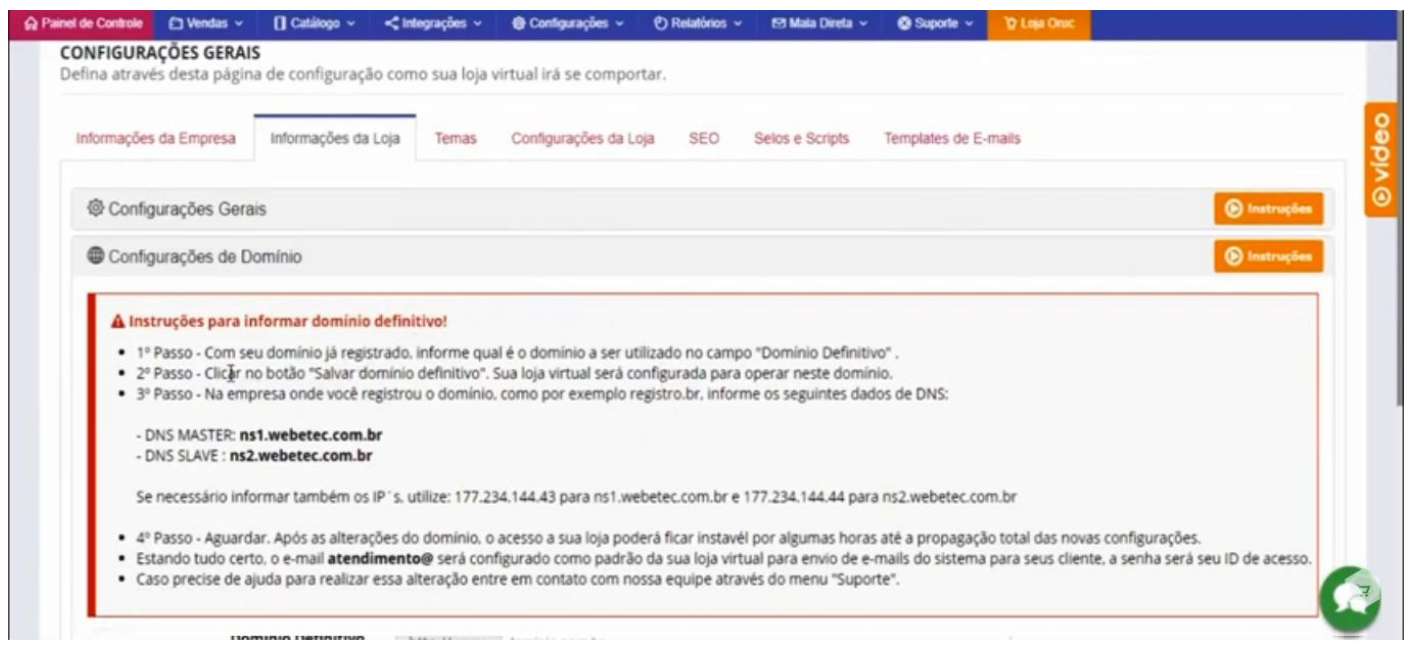

Agora vamos configurar seu domínio.

Na mesma tela mais abaixo, nós temos esses dois campos.

No primeiro campo vai estar o seu domínio provisório como está no exemplo [www.minhalojadezik.com.br.](http://www.minhalojadezik.com.br/)

No segundo campo **"Domínio Definitivo"** digite somente o seu domínio definitivo, sem o protocolo **Https://www**. como está no exemplo, lembrando para não colocar também aquela barra no final pois os links dos produtos da sua loja virtual ficarão com problema.

Agora clique em **"Salvar Domínio Definitivo"**, confirme a mensagem que vai aparecer tendo certeza que digitou o seu domínio corretamente.

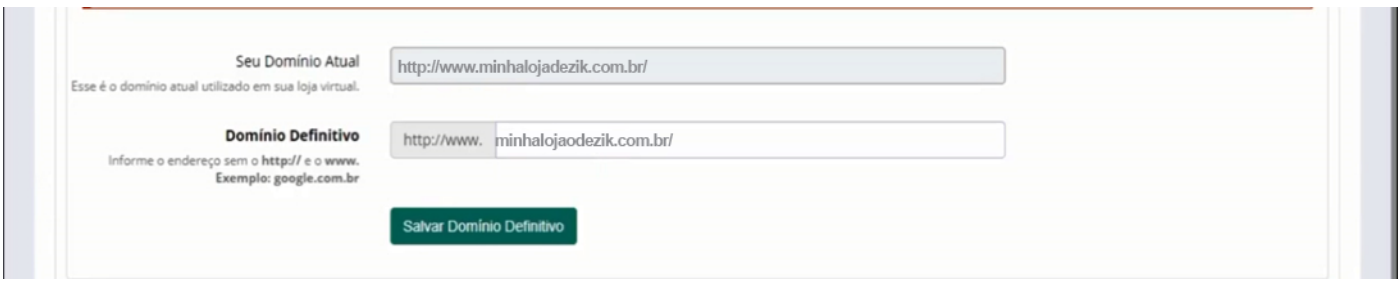

Pronto, rapidinho você vai ser informado que o servidor está pronto para aceitar seu domínio e basta alterar o DNS como mostra o **"Passo 3"**, logo acima que é a informação do **DNS MASTER e o DNS SLAVE,** importante que pegue essas duas informações e salve elas pois vai ser necessário inseri-las mais pra frente.

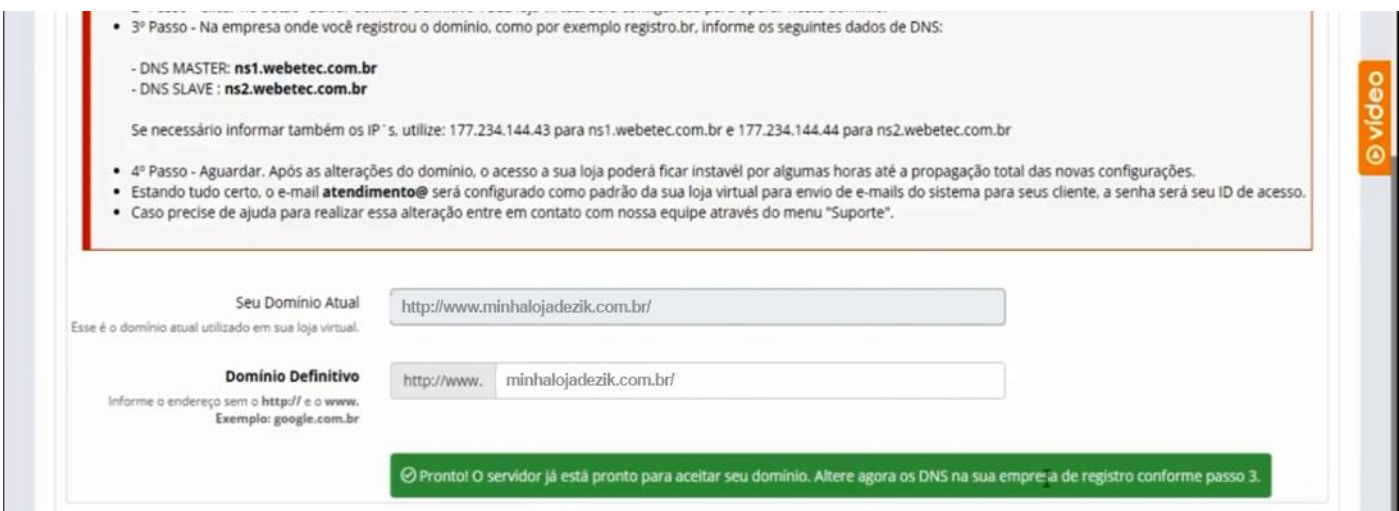

Agora vamos fazer a alteração de **DNS** para domínios acessando a página [www.registro.br](http://www.registro.br/)

Entre no painel do registro.br, faça o login, clique no botão **"Domínios"**, que ele vai listar para você os domínios vinculados a sua conta.

E clique no domínio que você deseja alterar o **DNS**.

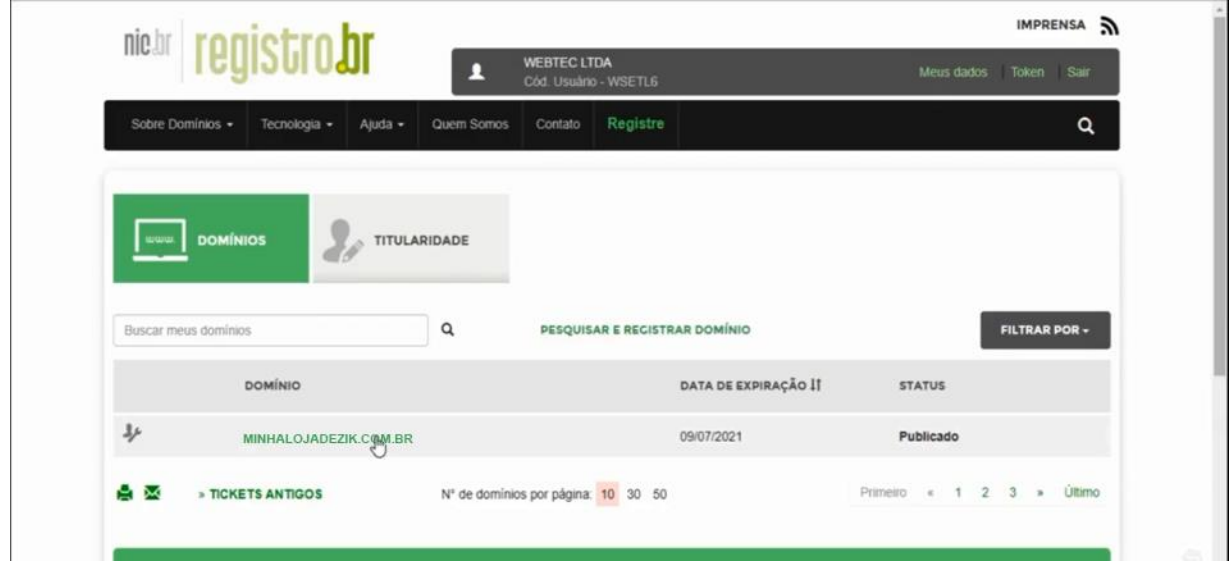

Nessa página, vá até embaixo e na aba **DNS** clique em **"Alterar Servidores DNS"**.

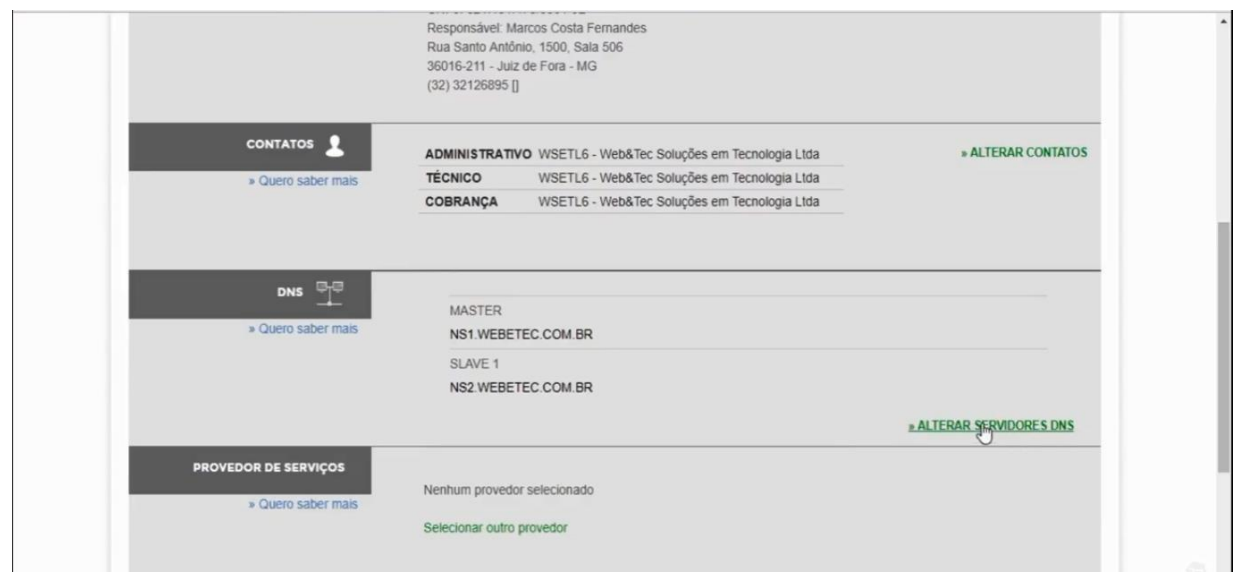

Abriu as opções para inserir as informações de **"DNS MASTER E SLAVE"**, copie e cole essas informações da tela de **Configuração de Domínio**, no **passo 3** como foi indicado anteriormente.

Lembrando que quando colar as informações, preste atenção que irá ficar um espaço a mais à frente do **"br"**, apague esse espaço pois o registro não aceita esse espaço.

Agora basta salvar os dados.

Após salvar os dados, você vai ter que esperar a propagação como já foi citado, lembrando que essa propagação pode levar até 72 horas.

Durante esse processo de propagação sua loja pode sofrer algumas instabilidades ou ficar fora do ar que é normal durante o processo de propagação.

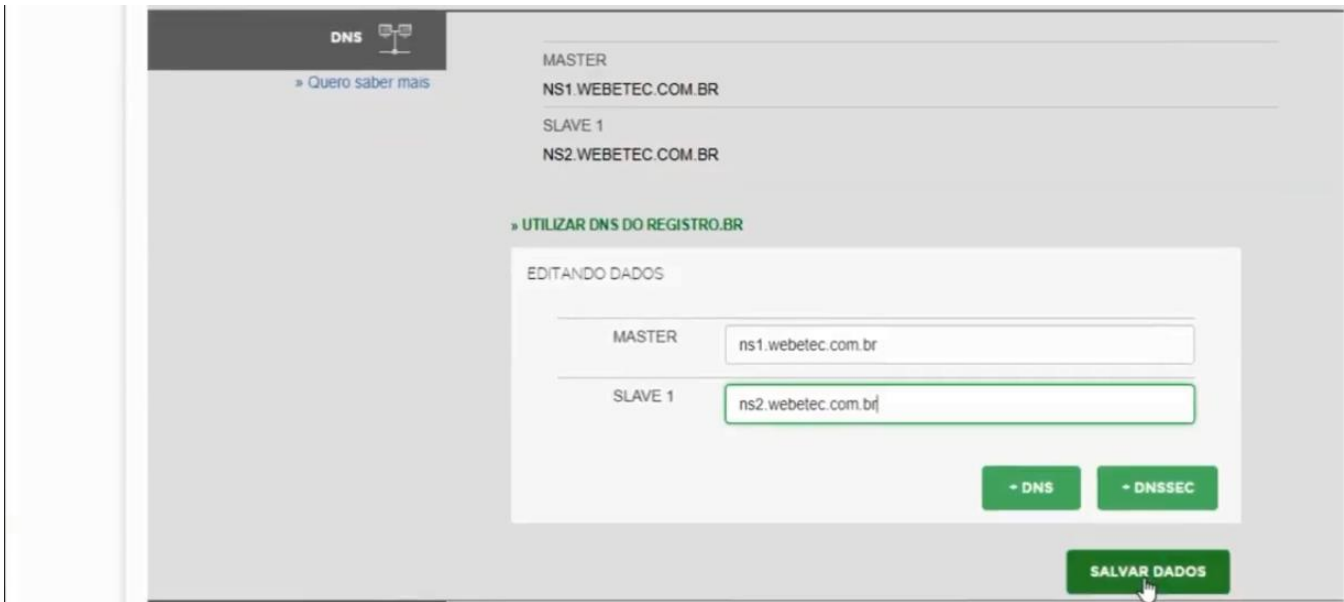

Agora vamos ensinar como alterar o **DNS** para **Subdomínio**.

Para poder fazer a alteração você tem que ter acesso ao **"Cpanel ou Painel de Controle"** da sua hospedagem, se for diferente o seu **Cpanel**, procure a empresa que é responsável pela hospedagem.

Após ter feito o login no **Cpanel** e já ter configurado seu Subdomínio, vá nesse campo acima e digite DNS, vai aparecer essa opção **"Zone Editor",** clique nele

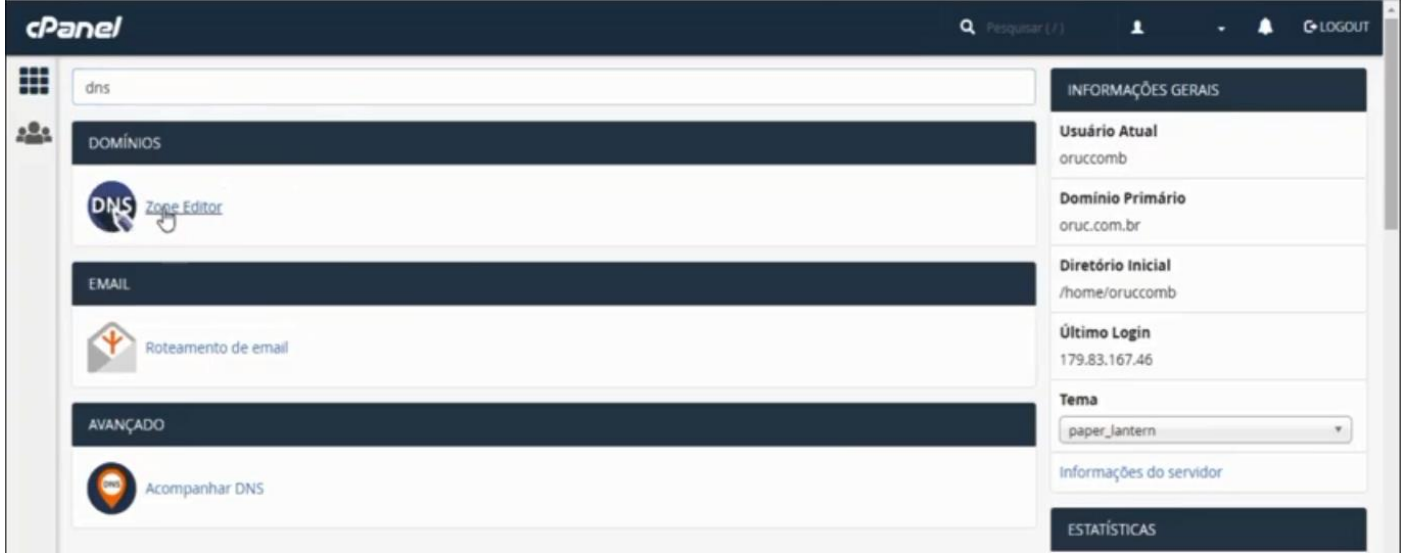

Nessa tela você vai clicar em **"Gerenciar"** do domínio desejado.

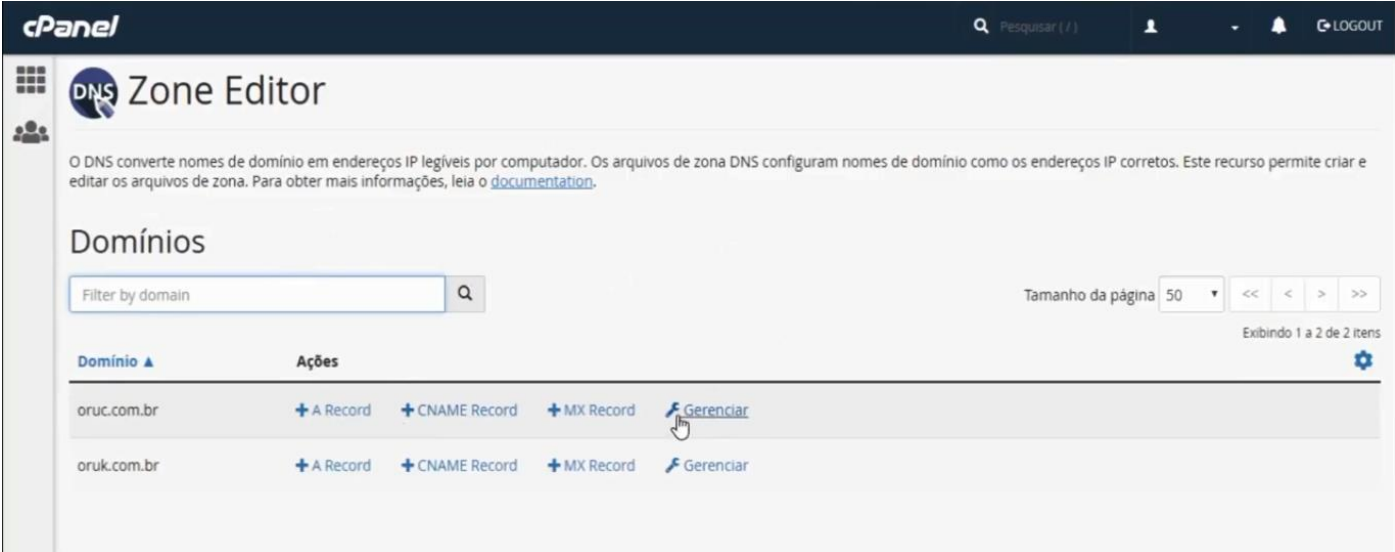

Agora nesse campo você vai digitar o nome do subdomínio que foi criado, no exemplo nós criamos com o nome **"Subdomínio"** mesmo.

Agora você vai procurar essa informação na coluna "Tipo" **A**, que tenha apenas o subdodinio.dezik.com.br e a [www.subdomínio.](http://www.subdomínio/)dezik.com.br como nas 2 últimas linhas do exemplo.

Essas duas informações você vai ter que excluir porque esse domínio e subdomínio está apontando para o endereço de **IP** do seu servidor, e na verdade esse **IP** tem que ser do nosso servidor.

Então exclua esses 2 registros.

Agora nós vamos adicionar um novo.

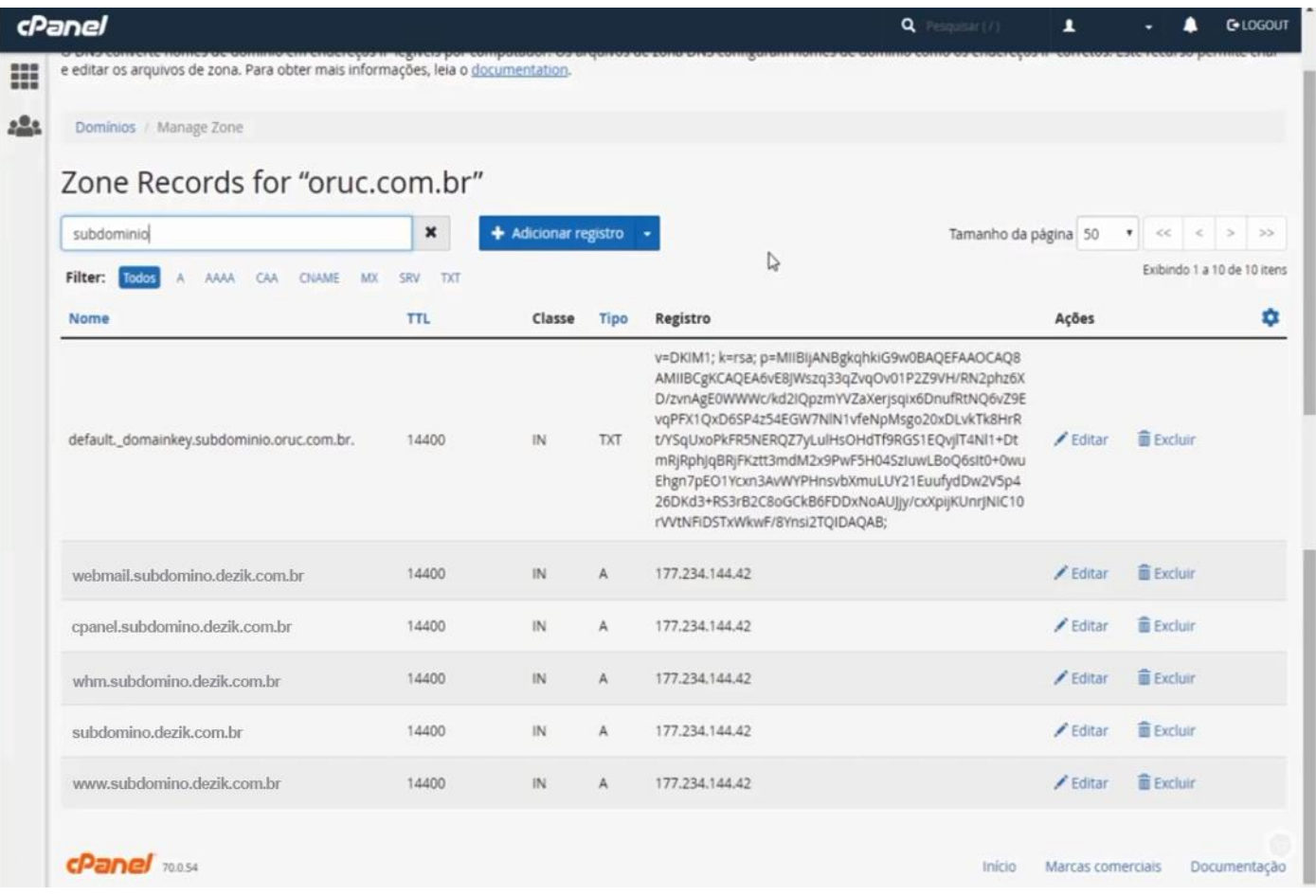

Clique em adicionar novo, e adicionar como no exemplo o seu subdomínio que no caso é subdomínio.dezik.com.br principal que é sempre 14400, o Tipo é **A** e em **"Registro"** insira o número de Ip do nosso servidor e clique em **"Adicionar Registro"**.

Repita isso com o www.subdomínio.dezik.com.br.

Pronto, as configurações de DNS para subdomínios estão feitas.

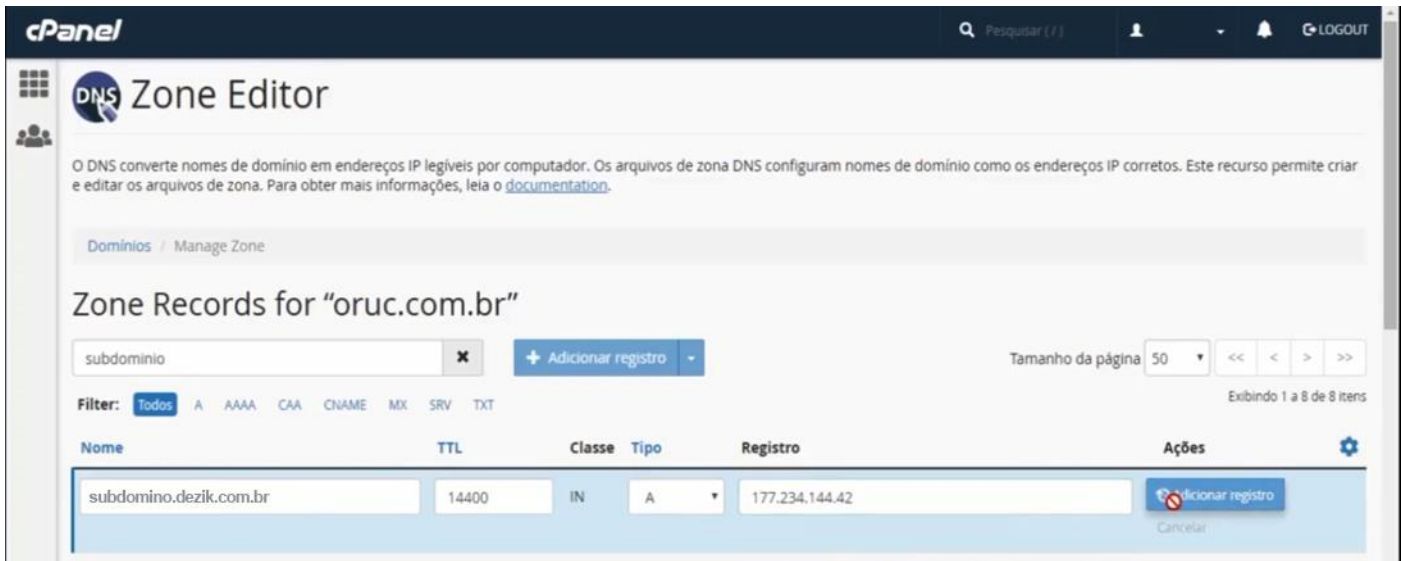